# **Instalación de drivers privativos**

- Ubuntu trata de configurar automaticamente, sen intervención do usuario, tódolos dispositivos do sistema: monitor, impresora, escáner, etc. Pero hai dispositivos que teñen drivers para Linux que non son software libre, senón que son privativos. Neste caso é usuario que os ten que instalar explicitamente.
- Hai un caso moi típico de Driver privativo, que é para as tarxetas gráficas nVidia.

## **Comprobar se se precisan controladores (drivers) adicionais**

• Ir a **Preferencias do sistema**

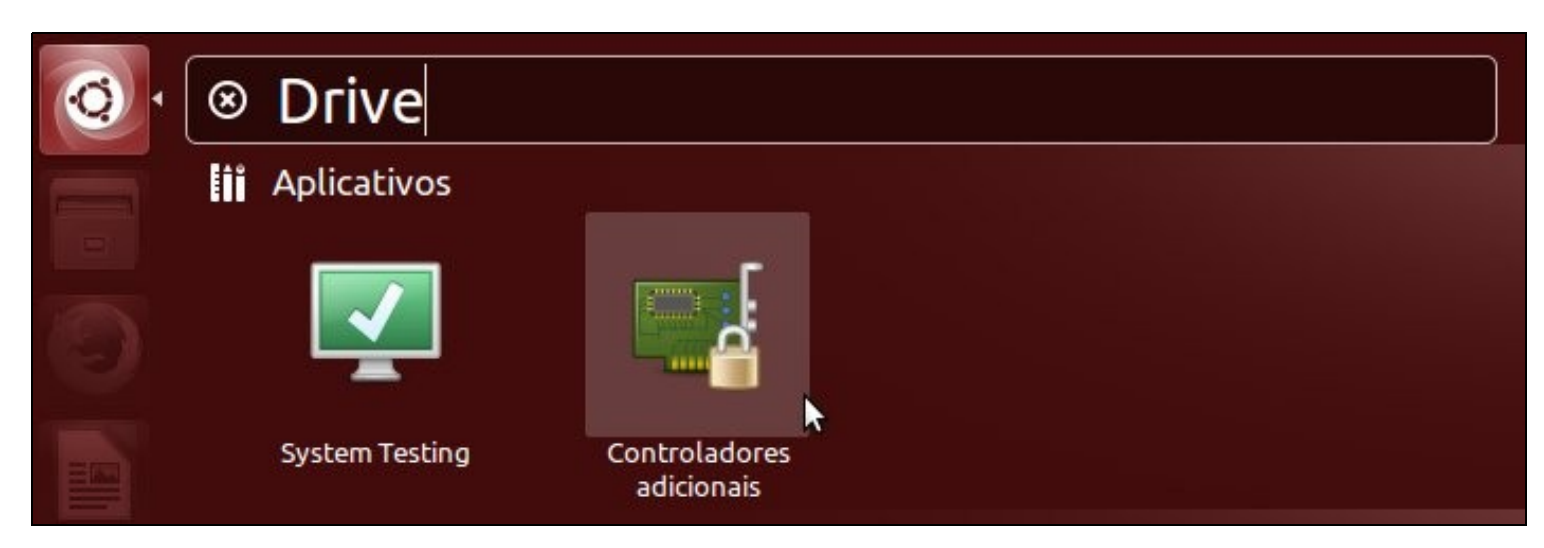

#### **Instalar driver privativo**

• Se o sistema precisa instalar un Driver Privativo xa ofrece varias posibilidades e xeralmente soe indicar cal é o recomendado.

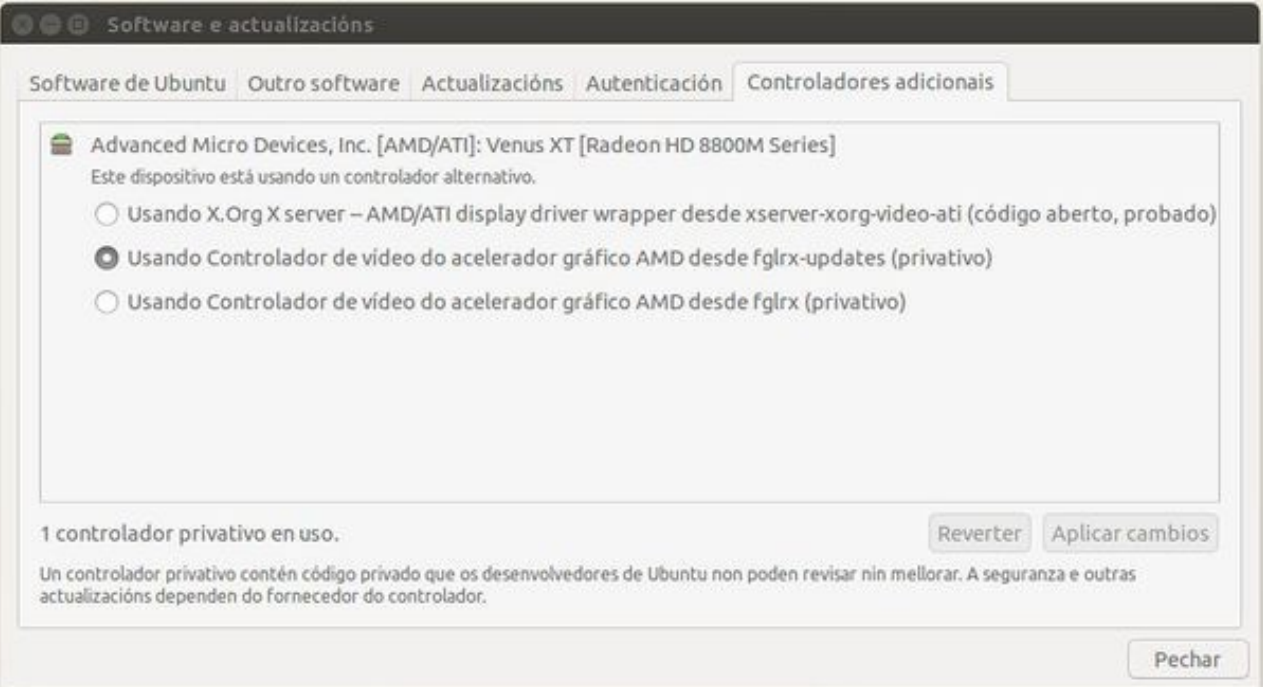

- Seleccionaríase o desexado, no caso de que ghaxa algún driver privativo e premeríase en **Aplicar cambios**.
- Introduciríase o contrasinal (abc123.)
- Descargaríase o driver e instalaríase

### **Problema coas tarxetas gráficas nVidia**

- Hai veces en que Ubuntu non funciona correctamente coas tarxetas nVidia. Para resolver iso é preciso instalar o driver privativo correspondente, pero incluso o equipo chega a quedar colgado e non se pode instalar.
- Para resolver o problema hai que iniciar o equipo en modo recuperación
- Seleccionamos **Opcións avanzadas para Ubuntu** no menú de inicio.

## GRUB de GNU, versión 2.02~beta2-9ubuntu1

Ubuntu \*Opcións avanzadas para Ubuntu Memory test (memtest86+) Memory test (memtest86+, serial console 115200) Windows 7 (loader) (en /dev/sda1)

Use as teclas  $\uparrow$  e  $\downarrow$  para seleccionar que entrada realzar. Prema a tecla Intro para arrincar o sistema operativo seleccionado, «e» para editar as ordes antes de arrancar ou «c» para obter unha liña de ordes.

• Escollemos a opción **Recovery mode**.

## GRUB de GNU, versión 2.02~beta2-9ubuntu1

Ubuntu, con Linux 3.16.0-31-generic \*Ubuntu, with Linux 3.16.0-31-generic (recovery mode) Ubuntu, con Linux 3.16.0-30-generic Ubuntu, with Linux 3.16.0-30-generic (recovery mode)

Use as teclas  $\uparrow$  e  $\downarrow$  para seleccionar que entrada realzar. Prema a tecla Intro para arrancar o sistema operativo seleccionado, «e» para editar as ordes antes de arrancar ou «c» para obter unha liña de ordes. ESC para volver ao menú anterior.

• E escoller a opción **failsafeX** do menú da seguinte imaxe.

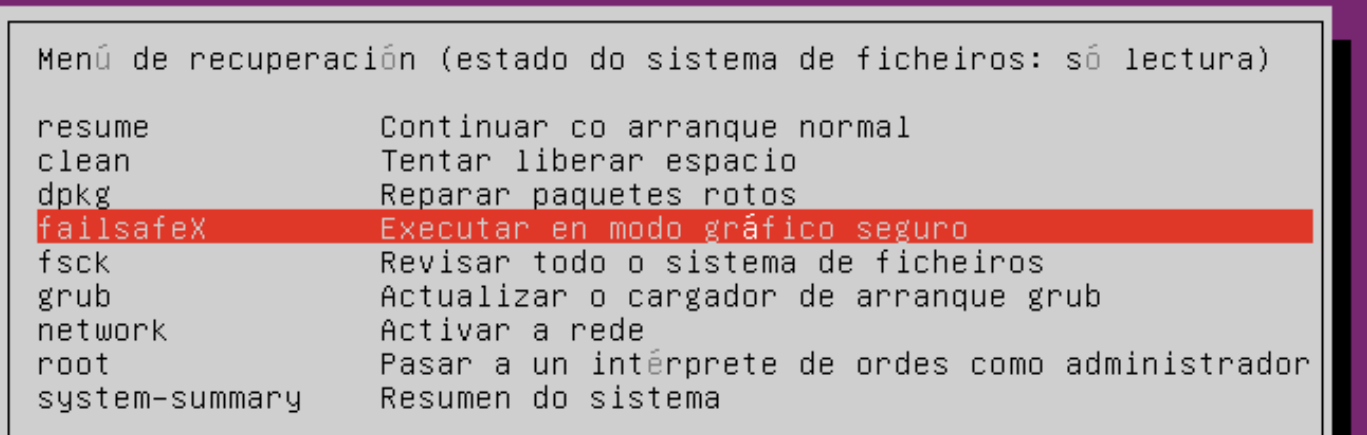

<Aceptar>

• Indicamos, que si, que monte o sistema de ficheiros,

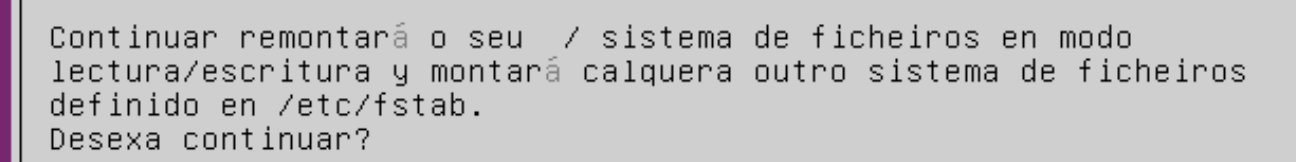

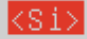

 $<$ Non $>$ 

- Logo, éntrase no sistema como sempre e fanse os pasos anteriores de instalación de controladores privativos.
- Problema é que nas ultimas versións non sempre acaba entrando no contorno gráfico en modo seguro.
- Co cal se se ten o problema cunha tarxeta envía, podemos recomendar:
	- ♦ Premer CTRL+ALT+F1 e entramos nunha consola.
	- ♦ Introducir o usuario
	- ♦ Introducir o contrasinal do usuario (Non se vai amosar nada na pantalla cando se teclea).
	- ♦ Executar: **sudo ubuntu-drivers devices**
	- ♦ Pedirá o contrasinal do usuario. Non vai amosar nada en pantalla cando se teclea.
	- ♦ Cando ofrece información mirar cal é driver que recomenda, por exemplo o nvidia-304
	- ♦ Executar: **sudo apt-get install nvidia-304**
	- ♦ Reiniciar: **init 6**
	- ♦ Cruzar os dedos e ...